# QI RAP:Login and entering data for single Health Links users

SEPTEMBER 2018

#### Health Quality Ontario

 $Let's \ make \ our \ health \ system \ health ier$ 

### Login

If you are logging in for the first time, you will need the username and temporary password given you to by HQO. If you have not received your username and password, please email <a href="mailto:HIhelp@hqontario.ca">HIhelp@hqontario.ca</a> or contact your QI Specialist.

Once you have your username and password, logging in is a 4 step process. Screen shots and step-by-step instructions follow.

### 1. Open www.hqotario.ca and click Login

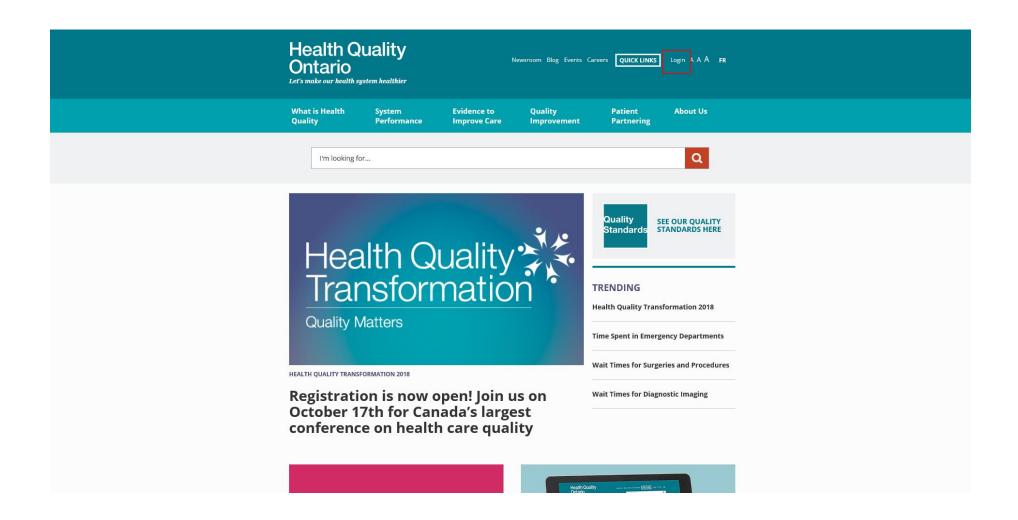

## 2. Enter your username (usually your email address) and password\*

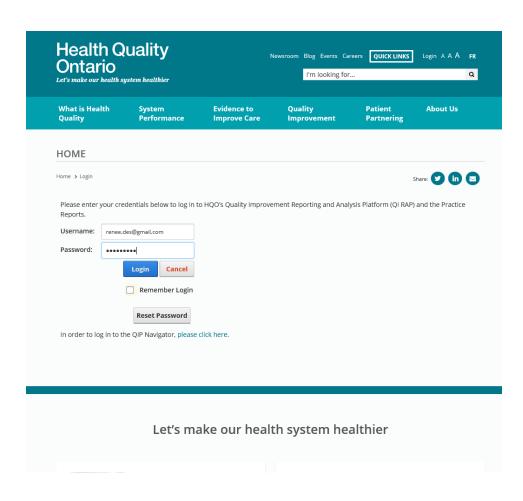

\*Note: If you are logging in for the first time, you will be prompted to change the temporary password that was provided to you. Follow the steps on the screen to reset your password. After you have re-logged in with your new password, continue to Step 3.

#### 3. Click on Health Links

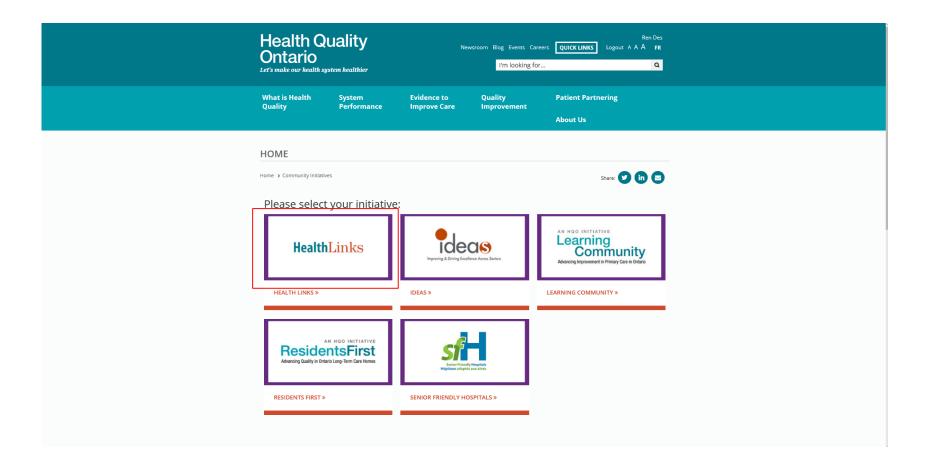

### 4. QI RAP will open in another window

The left navigation menu will display menu items specific to your access and permissions.

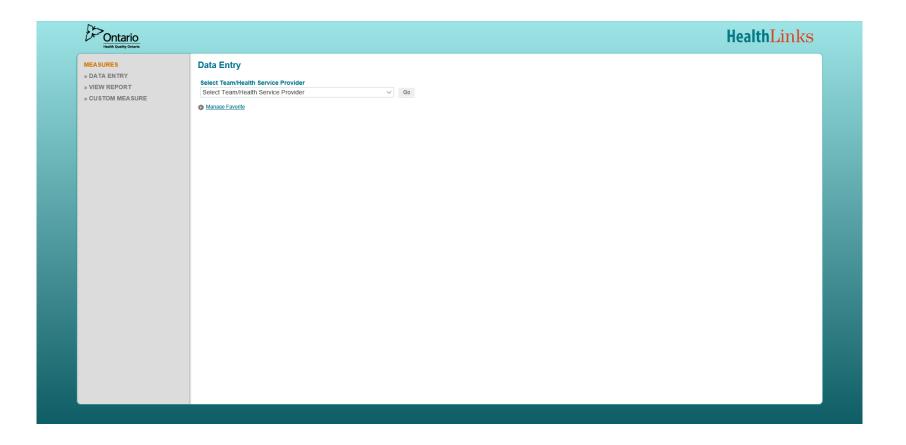

### **Entering Measure Data**

The following guides QI RAP users through a step-by-step process for entering data.

Only users with data entry permission can access the data entry screens.

To learn more about access levels in QI RAP, please email Hlhelp@hqontario.ca or contact your QI Specialist.

### 1. Login to QI RAP

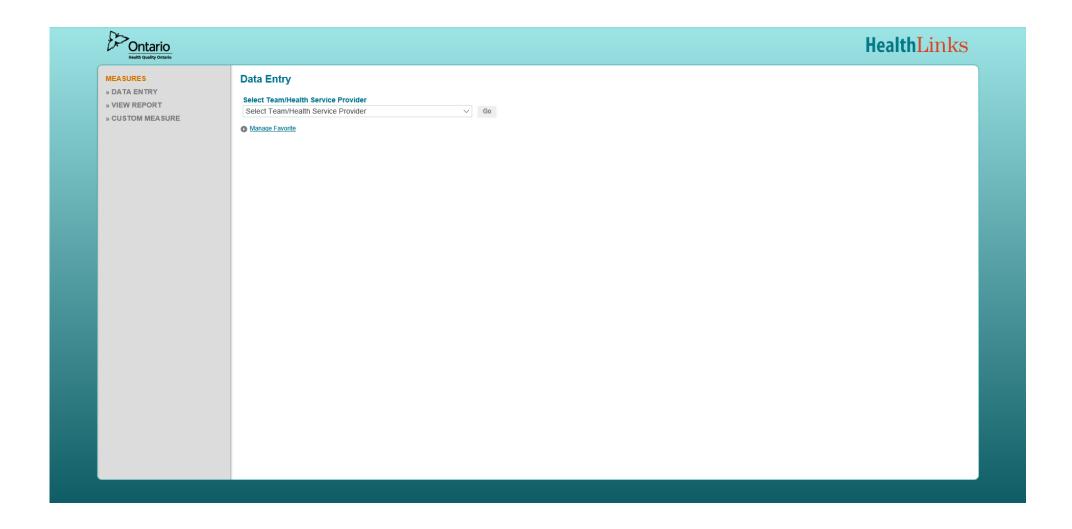

## 2. Select your Sub-Region from the Select Team/Service Provider dropdown and click Go

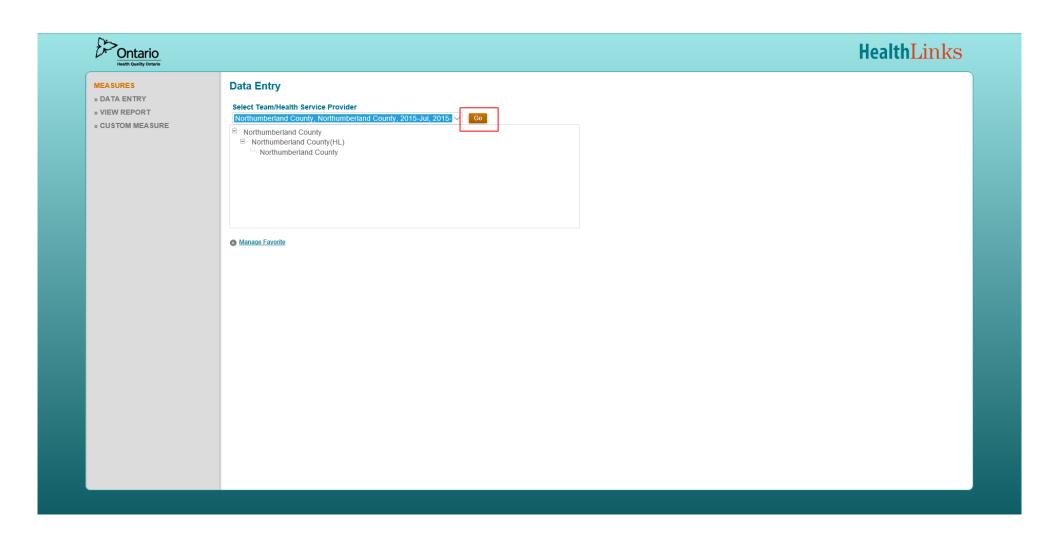

### 3. Select a measure under Change Area

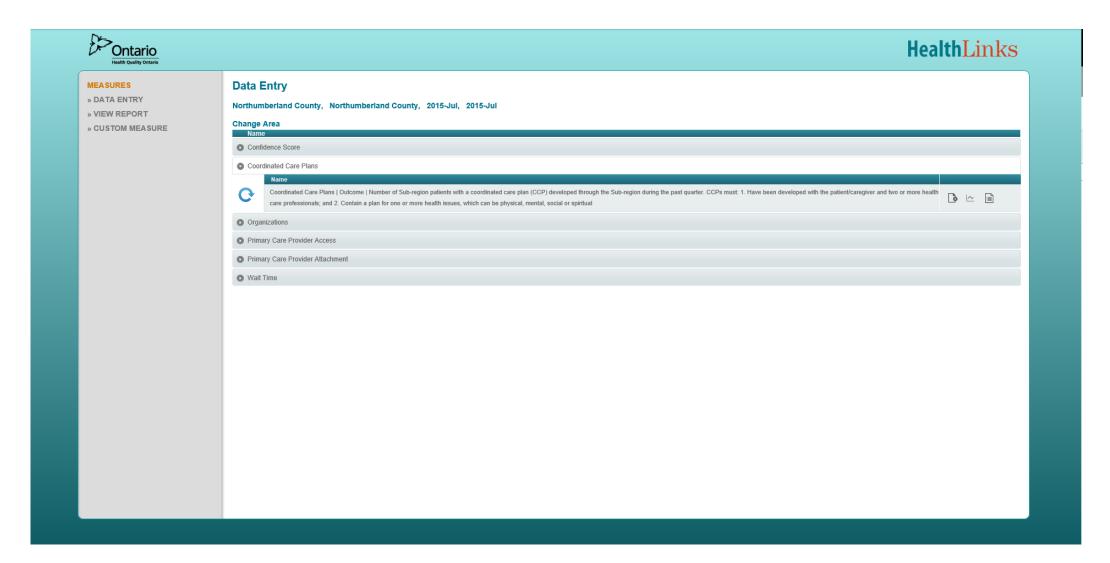

### 4. Click Add

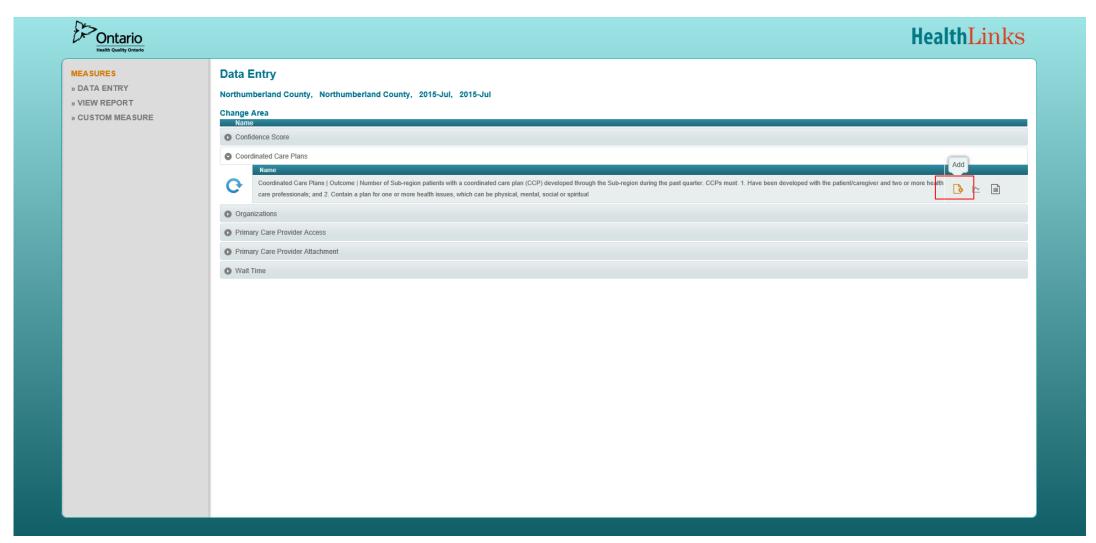

# 5. Follow the measure-specific instructions in the *Instructions for data entry* dialogue box to enter your measure data.

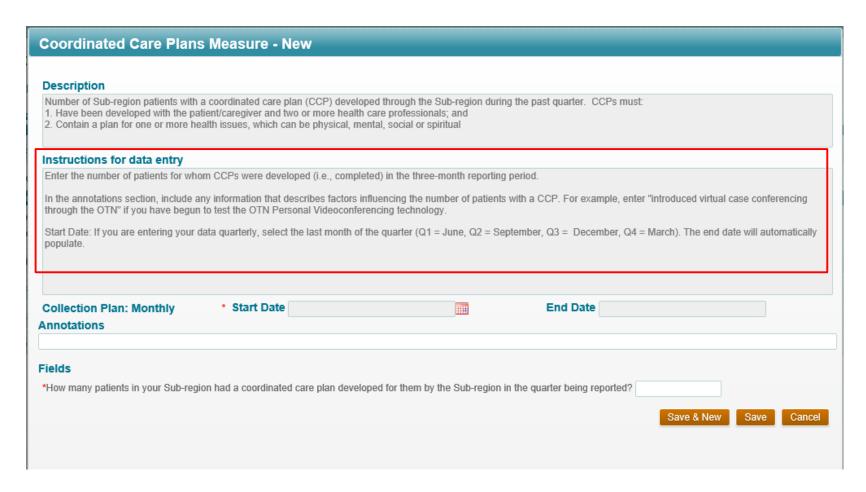

### 6. Enter the reporting period in the Start Date field.

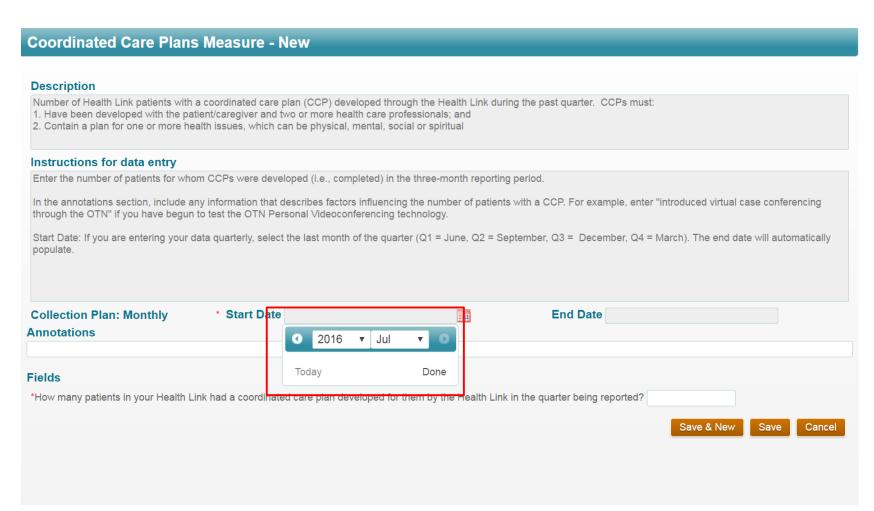

If you are entering your data quarterly, select the last month of the quarter:

- Q1 = June
- Q2 = September
- Q3 = December
- Q4 = March

The end date will automatically populate.

### 7. Enter measure data in the measure field and click Save

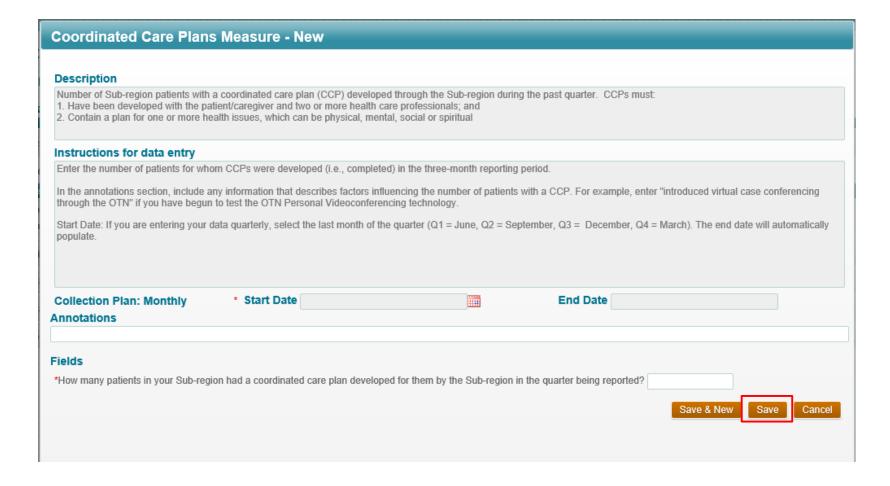

### Thank you.

#### LET'S CONTINUE THE CONVERSATION:

- hqontario.ca
- @HQOntario
- HealthQualityOntario
- f @HQOntario
- in Health Quality Ontario

### Health Quality Ontario

Let's make our health system healthier